### **Allocating Expenses in MyExpense**

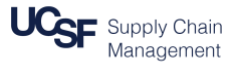

With MyExpense, you can easily allocate expenses to different SpeedTypes or Business Unit/ Dept ID (Cost Center\*) /Fund/Project/Function combinations. This guide contains the steps necessary to:

- Log into **MyExpense**
- Allocate expenses on an Expense Report to different SpeedTypes or Chartstrings

\*Cost Center is entered in the Department ID field in **MyExpense**

### **Logging into MyExpense**

#### Log into [MyAccess](https://myaccess.ucsf.edu/) (not shown)

Scroll down to locate and select MyExpense from the applications menu. If you have set MyAccess to display "Favorites", you may need to change to "All Apps" or search for **MyExpense**. The **MyExpense** homepage will display in a new tab.

#### **Creating or Accessing an Expense Report**

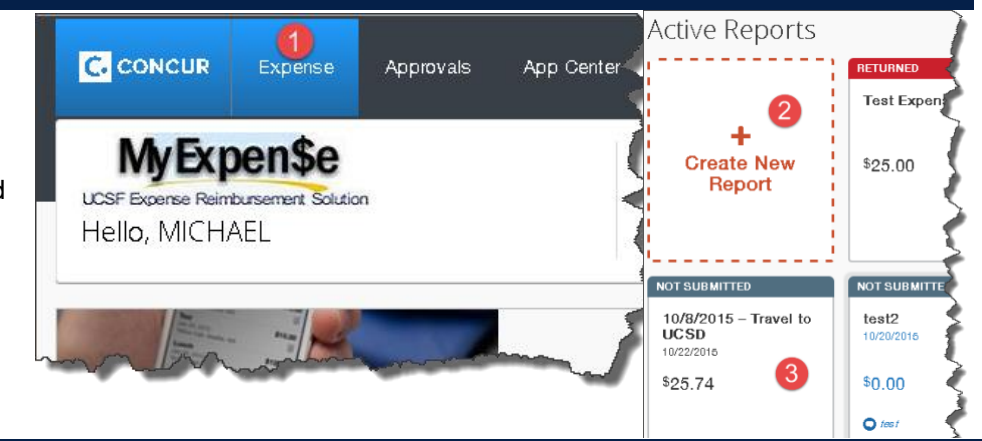

To allocate Expenses, you need to access an existing report, or create a new Expense Report.

- From the **MyExpense** homepage, click the **Expense** menu. The **Active Reports** page displays.
- Click **+ Create New Report** to begin a new Expense Report. See the job aid **[Creating an Expense Report in MyExpense](https://supplychain.ucsf.edu/sites/supplychain.ucsf.edu/files/Creating%20an%20Expense%20Report%20in%20MyExpense%20.pdf)** for detailed instructions

### *OR*

Click the title of the existing report and **continue** to select the report and allocate expenses following *this* job aid

The Expense Report page displays upon completion of either method.

### **Open the Allocations Pane**

- From the Expense Report page, click **Details**
- From the Details list, click **Allocations**

The Allocations pane displays.

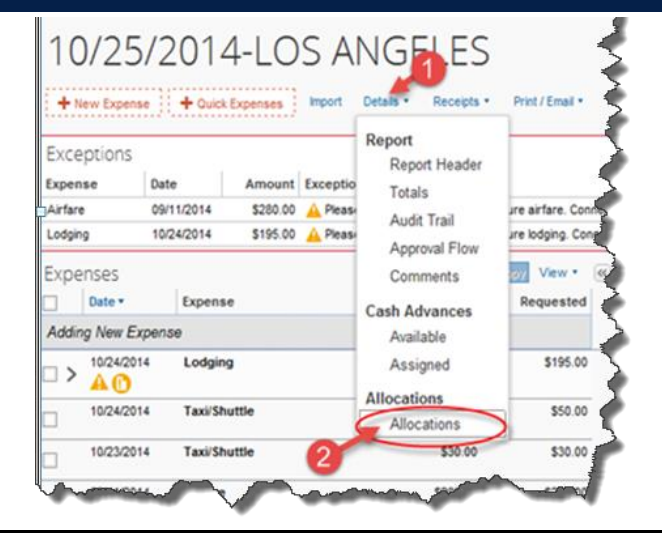

Revised October 2015 **Travel & Reimbursements – MyExpense Job Aid** Page **1** of **3**

## **Allocating Expenses in MyExpense**

### **Allocating Expenses**

Select the expenses to allocate using the checkboxes next to each expense line

*Hint:* To avoid repeating the following steps for each line you need to allocate, we suggest you check the highlighted check all box next to the date sort  $\begin{pmatrix} a \\ c \end{pmatrix}$  so you can allocate all expense lines at once.

Check the boxes next to the lines you need to allocate, then click the **Allocate Selected Expenses** button

- Choose whether to allocate by **Percentage** (default) or **Amount** using the **Allocate By** drop-down menu
- You can change the **Business Unit** and **Dept ID** (Cost Center) using the dropdown menus. Remember that **Business Unit** is **not** part of SpeedType and you may need to change the **Business Unit** for each allocation.

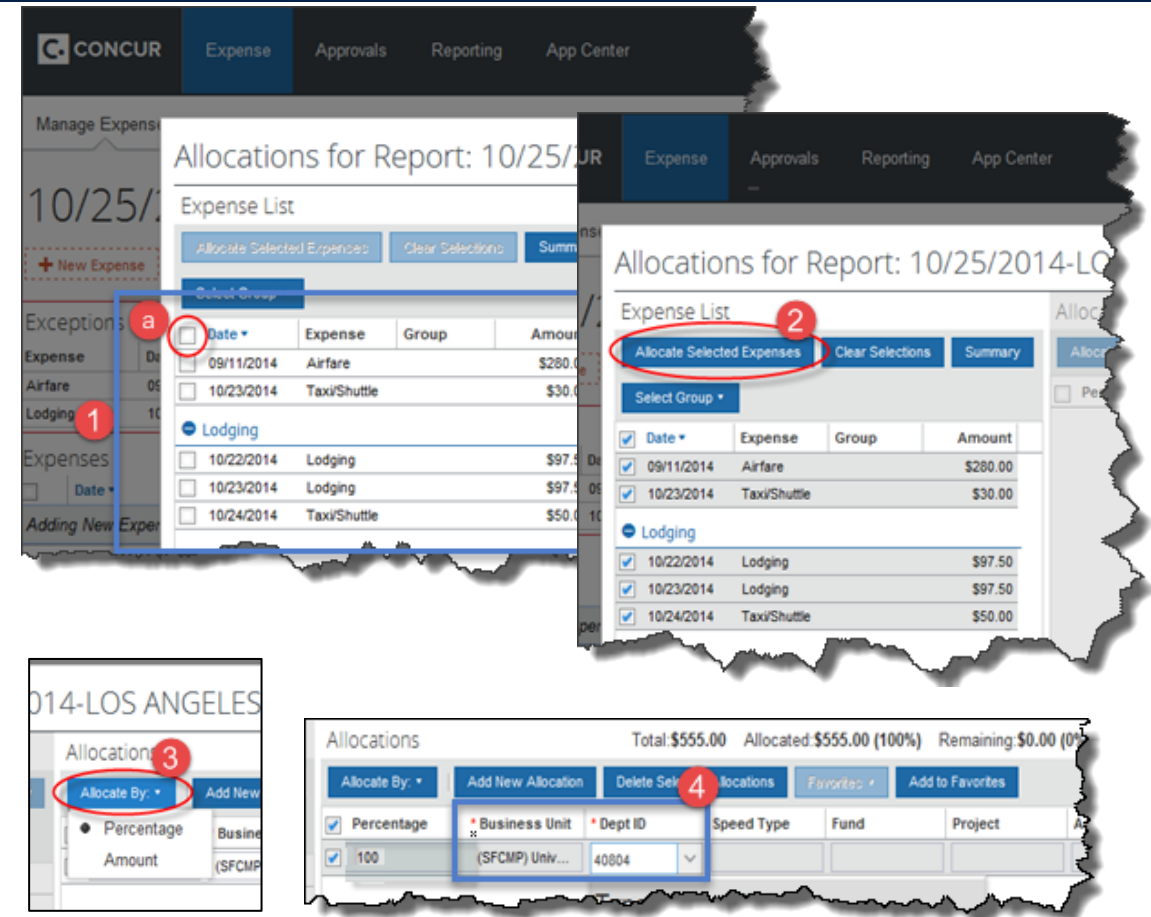

After you select the **Dept ID** (Cost Center), you may search for and enter **either** a Speed Type **or** manually enter the Fund, Project, Activity Period, Function, and Flex Field (optional). You will receive an error message if you enter both.

Note that **Activity Period** is required for Sponsored Projects; for all other projects or Speed Types that do not specify an Activity Period, select **N/A** from the dropdown.

### **Allocating Expenses in MyExpense**

**Correcting Allocation Errors and Saving** 

If additional lines are needed, use the **Add New Allocation** button and enter the required chartfield information for the new line. Repeat as many times as necessary.

*\*Note:* Be sure that percentages of all lines total 100, or validate amounts if using the amount method.

When finished, click the **Save** button in the lower right-hand corner.

# If you have not allocated all of the selected expenses, or if you have allocated more than 100 percent of the total amount, you will receive a warning message. Click **OK** and make sure all percentages or amounts are correct, then click **Save Error** Amount allocated is over 100%. Adjust allocations before continuing. **Success** Allocations have been saved. Cance

Revised October 2015 **Travel & Reimbursements – MyExpense Job Aid** Page **3** of **3**

#### 25/2014-LOS ANGELES Allocations 5 Add New Allocatio Allocate By: \* **Delete Sele** Percentage **Business Unit** Dept ID 50 (408045) F\_FL. (SFCMP) Univ. 50 (SFCMP) Univ. Save Done

Done

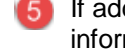

again.

When all allocation errors are cleared, the Success popup window will display. Click **OK**.

Click the **Done** button in the lower right-hand corner of the allocation window.